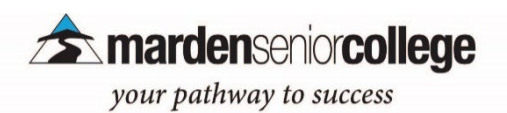

# **Daymap Parent Portal Access Guide for New Users**

### Step 1:

Step 2:

for the first time

Go to the Marden Senior College home page [www.msc.sa.edu.au](http://www.msc.sa.edu.au/) and use the QUICK LINKS **Daymap Connect (Parent Portal)** or

click on [msc.daymap.net/daymapconnect](https://nam04.safelinks.protection.outlook.com/?url=https%3A%2F%2Fmsc.daymap.net%2Fdaymapconnect&data=05%7C02%7CMahesha.Sisirakumara294%40schools.sa.edu.au%7Cc73ec3d8180643d29f8608dc286970cf%7C73bbf4e906884946aea9bd0bb40ecf07%7C0%7C0%7C638429680526293348%7CUnknown%7CTWFpbGZsb3d8eyJWIjoiMC4wLjAwMDAiLCJQIjoiV2luMzIiLCJBTiI6Ik1haWwiLCJXVCI6Mn0%3D%7C0%7C%7C%7C&sdata=qNcxorfKeTYTJssiWH%2BHz8ZnnR%2BBODvIoY5hlgh7PDQ%3D&reserved=0)

Click **Can't access your account?** to set your password

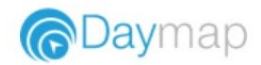

## **Marden Senior College**

Daymap (Student Portal) Daymap (Student Timetable) Daymap Connect (Parent Portal)

#### **Staff and Students click here for Daymap**

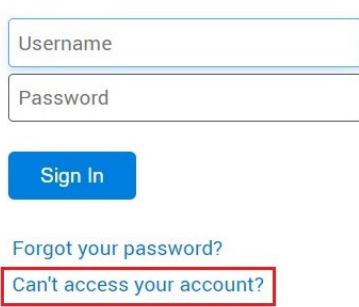

Enter the email address you have registered with the school along with a matching valid student code. A link to set your password will be

emailed to you.

Email Student Code

**Reset Password** 

Step 3:

Enter the email address you have registered with the College, and your student's Student ID number for the student Code. (Student ID number is available on the student's ID, or the student's view of Daymap)

Step 4:

Click on reset Password

You will receive an email **link to set your own password.**

Step 5:

Follow Step 1 again, and go back to the Login page.

### **Please remember**

your username is the student ID, followed by either P1 or P2.

(This depends on whether you were listed as Parent/Guardian 1 or 2 on your student's enrolment form.)

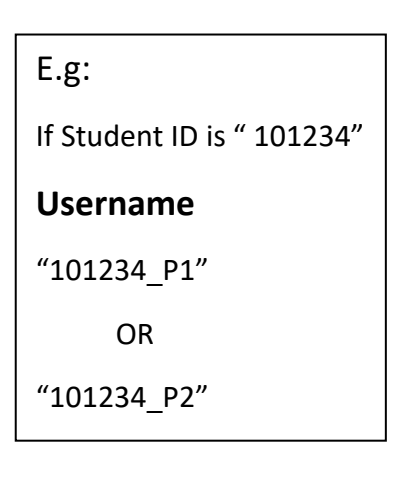